# **Thermaltake**

# Floe RC Ultra Alo Liquid Cod

AIO Liquid Cooler

# **TT RGB PLUS Software control interface**

#### Please download TT RGB PLUS from Thermaltake's Official website. **https://www.thermaltake.com/downloads**

OS compatibility: Windows 10

# **TT RGB PLUS Software User Interface**

# **CPU Water Block (Circular LCD)**

### **LIGHTING**

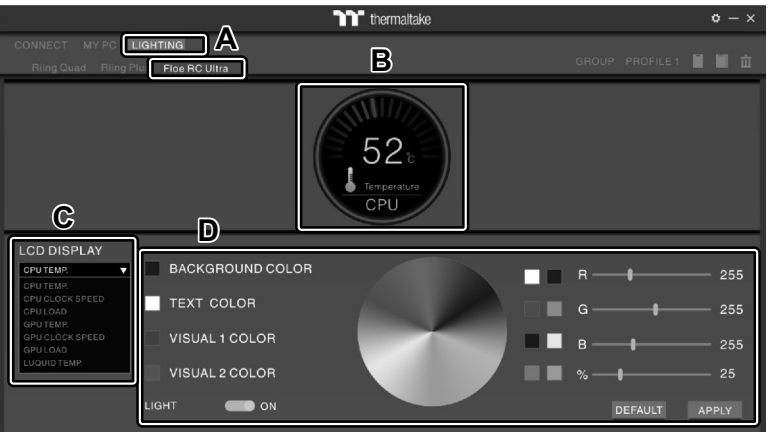

# **GIF & JPG**

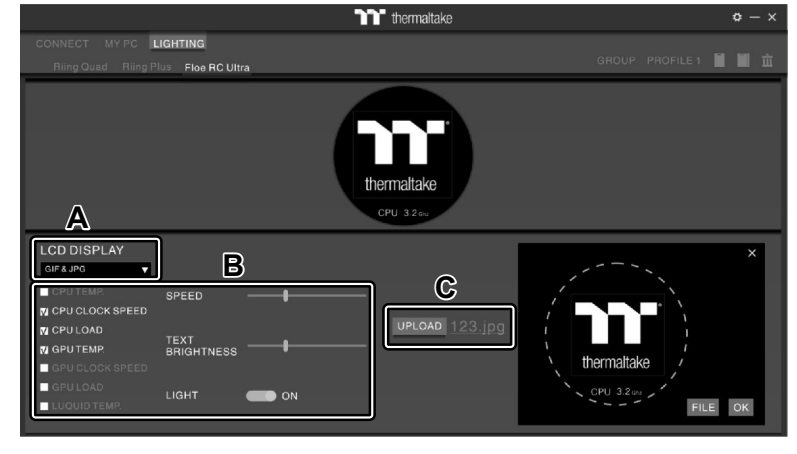

- A. After installation of TT RGB PLUS, you can select "Floe RC Ultra" on the "LIGHTING" page.
- B. Preset the CPU water block LCD.
- C. LCD DISPLAY function list.
	- GIF & JPG (Upload picture to LCD display)
	- CPU TEMP.
	- CPU CLOCK SPEED
	- CPU LOAD
	- GPU TEMP. • GPU CLOCK SPEED
	- GPU LOAD
	- LIQUID TEMP.
	- CAROSUEL (Switches between CPU/GPU/Liquid information)
- D. LCD visual effect settings. Set LCD display background, text and visual color, or turn off LCD screen.
- A. Select "GIF & JPG" form "LCD DISPLAY". You can upload a GIF or JPG file to show the picture on the LCD screen.
- B. Set the LCD display text information, speed and brightness, or turn off LCD screen.
- C. Click "UPLOAD" to upload the picture. (GIF and JPG files only)

# **SETTINGS**

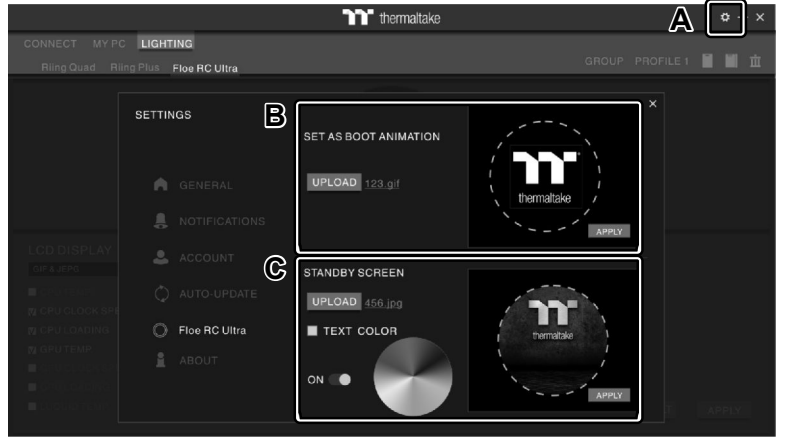

- A. Click the gear icon on the upper right corner to enter the "SETTINGS" menu.
- B. Upload the picture to set as LCD boot animation. (GIF only)
- C. Upload the picture to set as LCD standby screen. (JPG only)

#### **Memory Water Block (Rectangular LCD)**

### **LIGHTING**

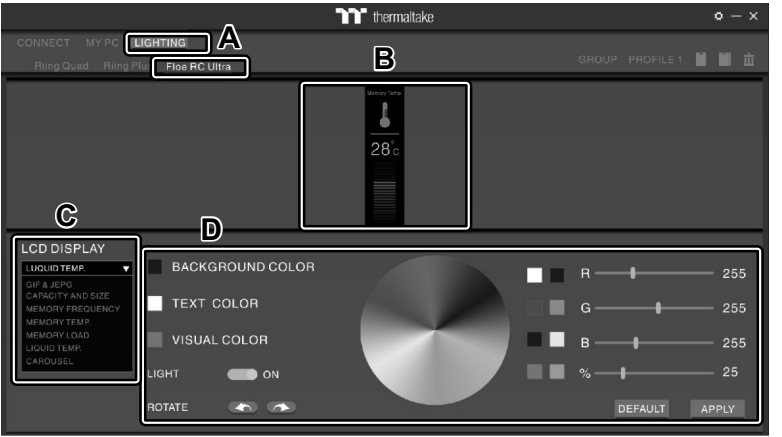

- A. After installation of TT RGB PLUS, you can select "Floe RC ULTRA" on the "LIGHTING" page.
- B. Preset the Memory water block LCD.

#### C. LCD DISPLAY function list.

- GIF & JPG (Upload picture to LCD display)
- CAPACITY AND SIZE
- MEMORY FREQUENCY
- MEMORY TEMP.
- MEMORY LOAD
- LIQUID TEMP.
- CAROSUEL (Switches between Memory/Liquid information)
- D. LCD visual effect settings.

 Set LCD display background, text and visual color, rotate the LCD screen or turn off LCD.

#### **GIF & JPG**

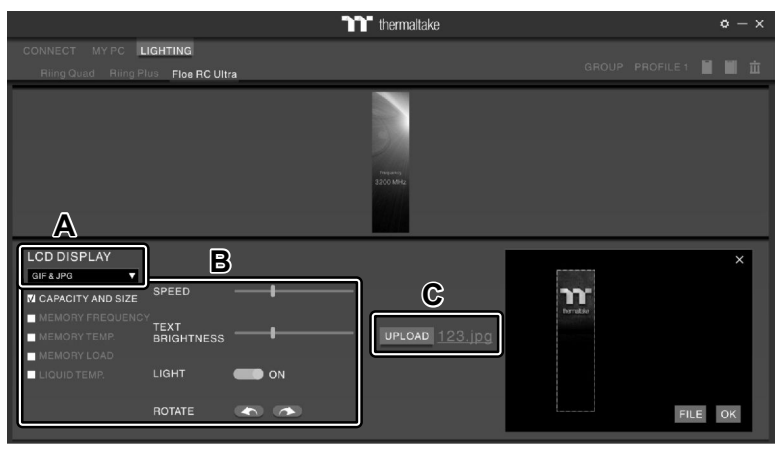

- A. Select "GIF & JPG" form "LCD DISPLAY". You can upload a GIF or JPG file to show the picture on the LCD screen.
- B. Set the LCD display text information, speed and brightness, rotate the LCD screen or turn off LCD.
- C. Click "UPLOAD" to upload the picture. (GIF and JPG files only)

### **SETTINGS**

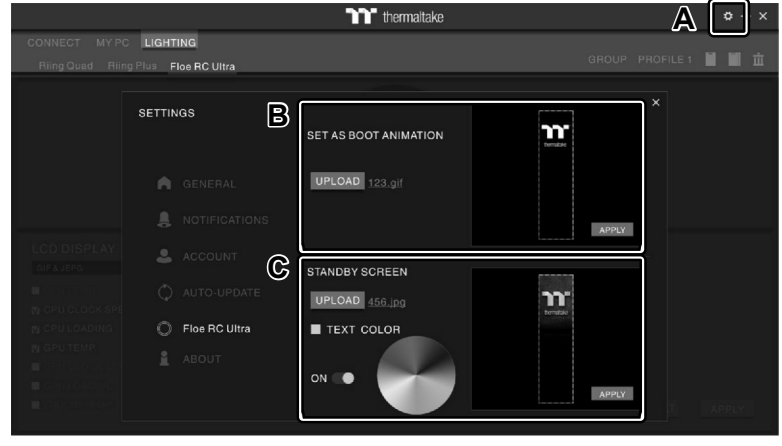

- A. Click the gear icon on the upper right corner to enter the "SETTINGS" menu.
- B. Upload the picture to set as LCD boot animation. (GIF only)
- C. Upload the picture to set as LCD standby screen. (JPG only)

software interface may vary with feature update, please download the latest user manual from our www.thermaltake.com

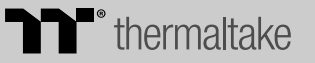